## **Setting Up Queue Number Station**

- 1. Start BMO Client Software
- 2. Click Setting
- 3. Go to Queue > Queue Number
- 4. Fill The Details To Create New Queue Button (see image 1)
- 5. Repeat Step 4 To Create More Queue Button
- 6. Click Save To Keep Setting

| Save B Help <b>2</b> Guide<br>General                                        |                                               |                    |                       |          |                     |                     |               |  |
|------------------------------------------------------------------------------|-----------------------------------------------|--------------------|-----------------------|----------|---------------------|---------------------|---------------|--|
| <b>E-System</b><br>in-Email                                                  | Order                                         | Description        | Prefix                | Start No | Format              | <b>Button Text</b>  | Lay<br>illut. |  |
| Invoice<br>iii- Inventory                                                    |                                               | 3 NEW REGISTRATION | $\mathfrak{A}$        |          | 1 3000              | <b>REGISTRATION</b> |               |  |
| Cash Sales                                                                   |                                               | 2 INQUIRY          | $\overline{2}$        |          | 1,2000              | <b>INOURY</b>       |               |  |
| Payment Voucher<br>POS Layout                                                |                                               | 1 PAY BILL         | $\mathbf{1}$          |          | $1 \overline{1000}$ | PAY BILL            |               |  |
| <b>Queue Manager</b><br><b>Queue Number</b><br>- Queue Kitchen<br>Lazada     |                                               |                    | <b>Button Details</b> |          |                     |                     |               |  |
| <b>C-Queue</b><br><b>i</b> -Runner<br><b>IE-Devices</b><br><b>TR-Network</b> |                                               |                    |                       |          |                     |                     |               |  |
|                                                                              | <b>Enable Receipt</b><br><b>Receipt Queue</b> | Save               |                       |          |                     |                     |               |  |

*Image 1: Queue Number Setting*

### **Use Queue Number Station**

- 1. Start BMO Client Software
- 2. Select Queue Number Module
- 3. Enter Username & Password
- 4. Click Login To Enter Queue Number Station
- 5. Press Button To Select Service (see image 2)
- 6. Printer Will Print Queue Number According To Selected Service (see image 3)

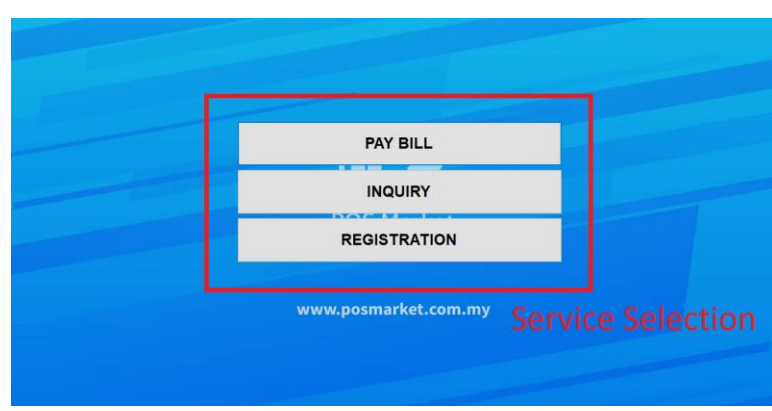

*Image 2: Queue Number Station*

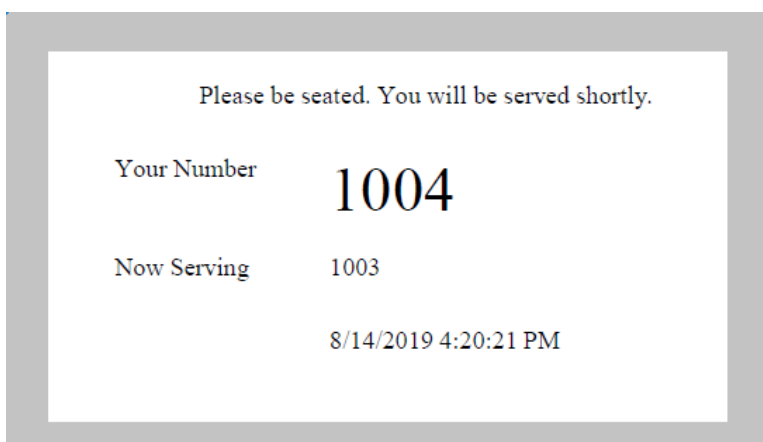

*Image 3: Queue Number Slip*

# **Setting Up Queue Display**

- 1. Turn On And Plug Queue Display Device To Monitor/TV
- 2. To connect to a Wi-Fi connection, press WIN-KEY, click
- SELECT NETWORK, then select the correct Wi-Fi
- connection, and hit CONNECT. (see image 4)
- 3. Then, go to queue display setting
- 4. Set BMO Client Port To 18100
- 5. Enter Queue Manager Device IP Address Into BMO Client IP Address
- 6. Click Save
- 7. Restart The Device

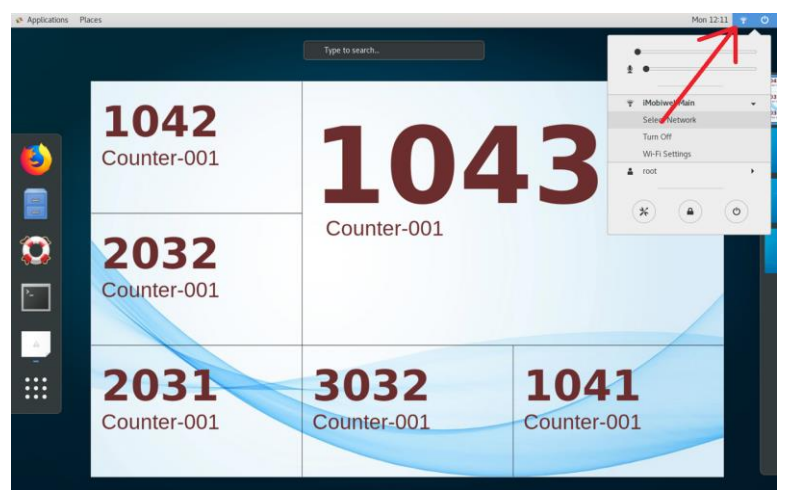

*Image 4: Queue Display Setting*

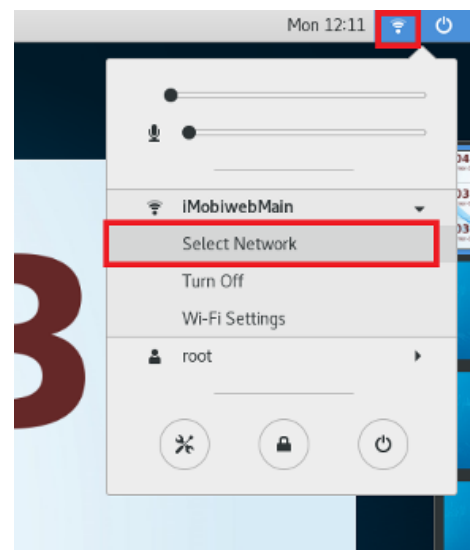

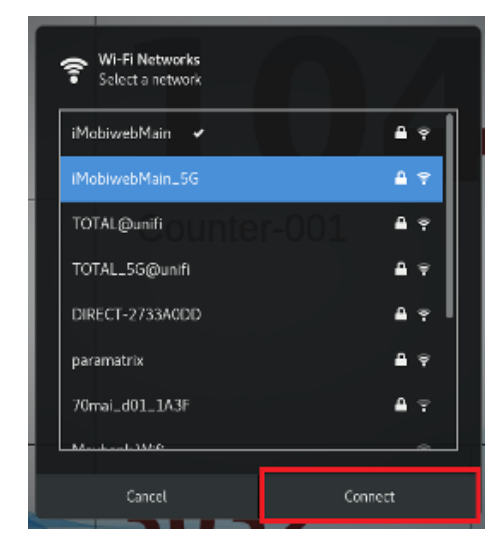

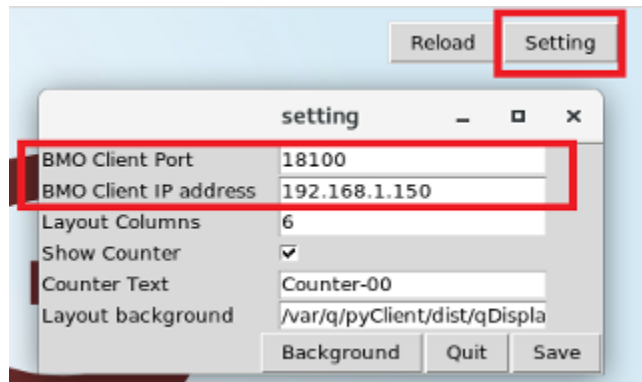

### **Setting Up Queue Manager**

- 1. Start BMO Client Softare
- 2. Click Setting
- 3. Go To Queue > Queue Manager (see image 5)
- 4. Enter The Main Queue Manager IP Address
- 5. Set Port To 18100
- 6. Click Save To Keep Setting

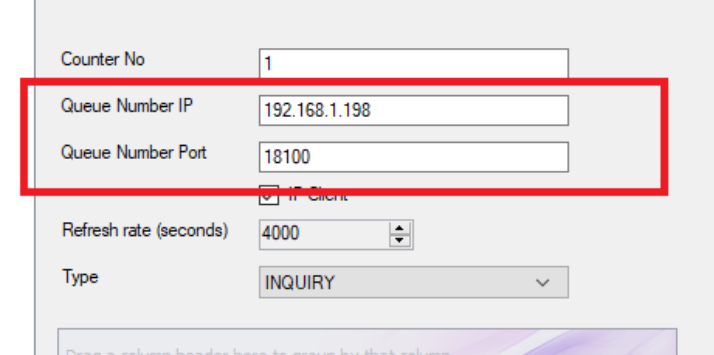

*Image 5: Queue Manager Setting*

## **Use Queue Manager**

- 1. Start BMO Client Software
- 2. Select Queue Manager Module
- 3. Enter Username & Password
- 4. Click Login To Enter Queue Manager
- 5. Queue Number Will Come Out Automatically If You're Using Queue Number Device
- 6. To Manually Enter Queue Number, Enter The Number In Insert Number Column And Click Insert
- 7. Click Next Button To Call Next Queue Number In Line (see image 6)
- 8. The Queue Number Will Be Displayed On Screen Once It Is Called (see image 7)

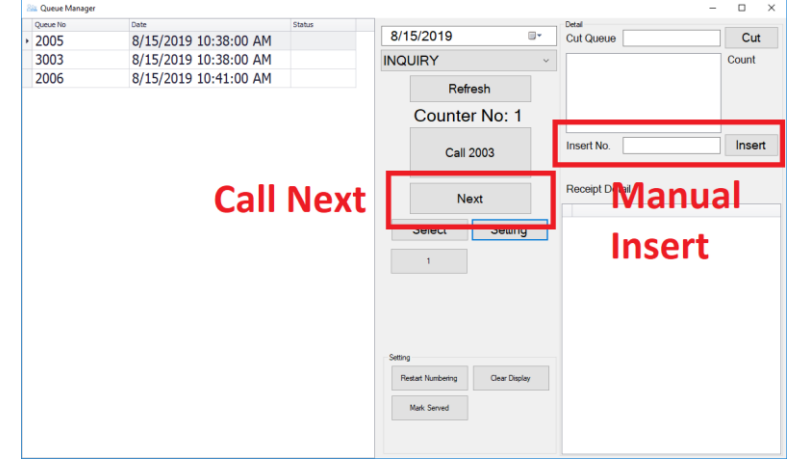

*Image 6: Queue Manager Operation*

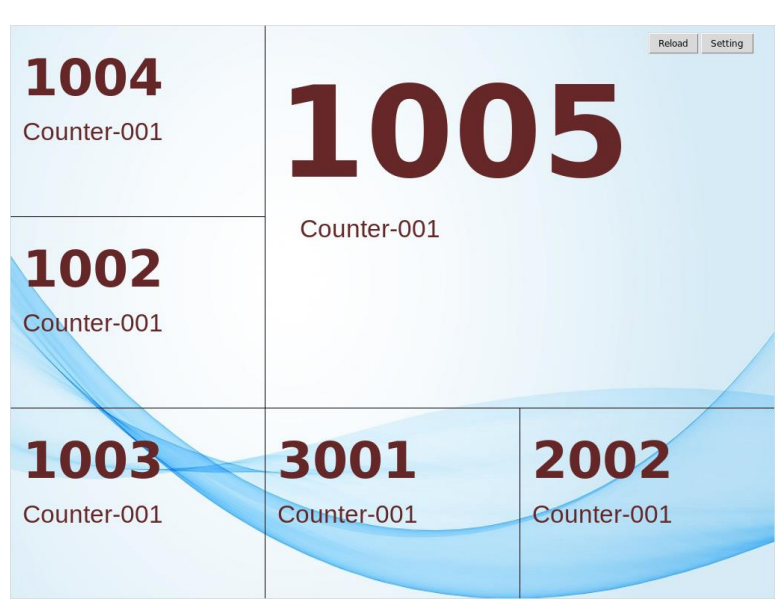

*Image 7: Queue Number Display*